**GRYOnline.pl** 

PORADNIKI DO NAJLEPSZYCH GIER

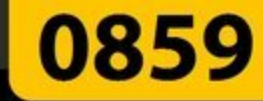

# **Halo Wars PORADNIK DO GRY**

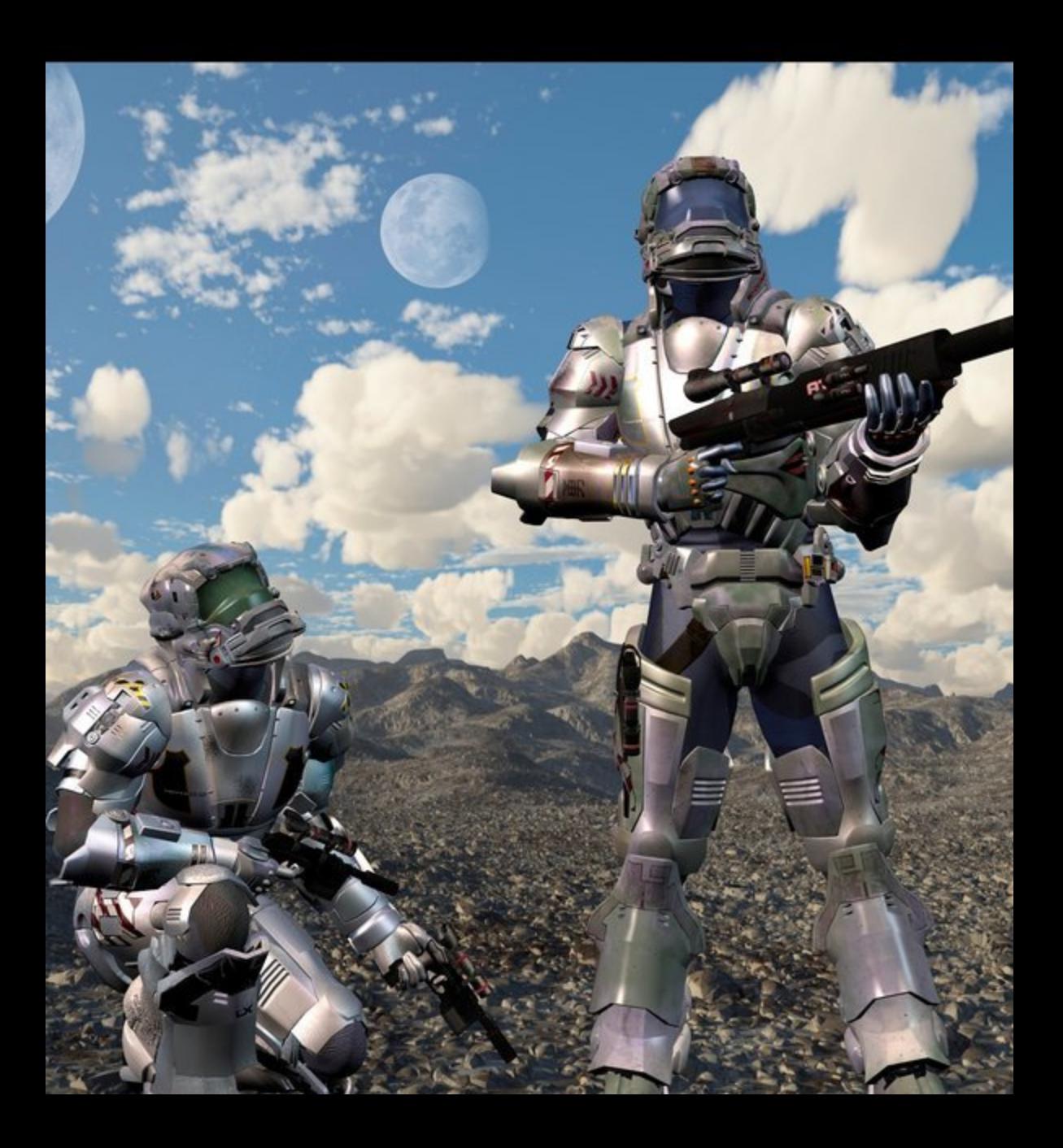

**Nieoficjalny polski poradnik GRY-OnLine do gry** 

# **Halo Wars**

autor: Maciej "Von Zay" Makuła

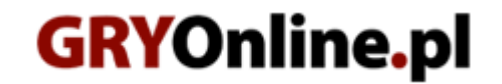

**Copyright © wydawnictwo GRY-OnLine S.A. Wszelkie prawa zastrzeżone.**

**www.gry-online.pl**

Producent Ensemble Studios, Wydawca Microsoft Game Studios, Wydawca PL Microsoft. Prawa do użytych w tej publikacji tytułów, nazw własnych, zdjęć, znaków towarowych i handlowych, itp. należą do ich prawowitych właścicieli.

# **Spis tre ś c i**

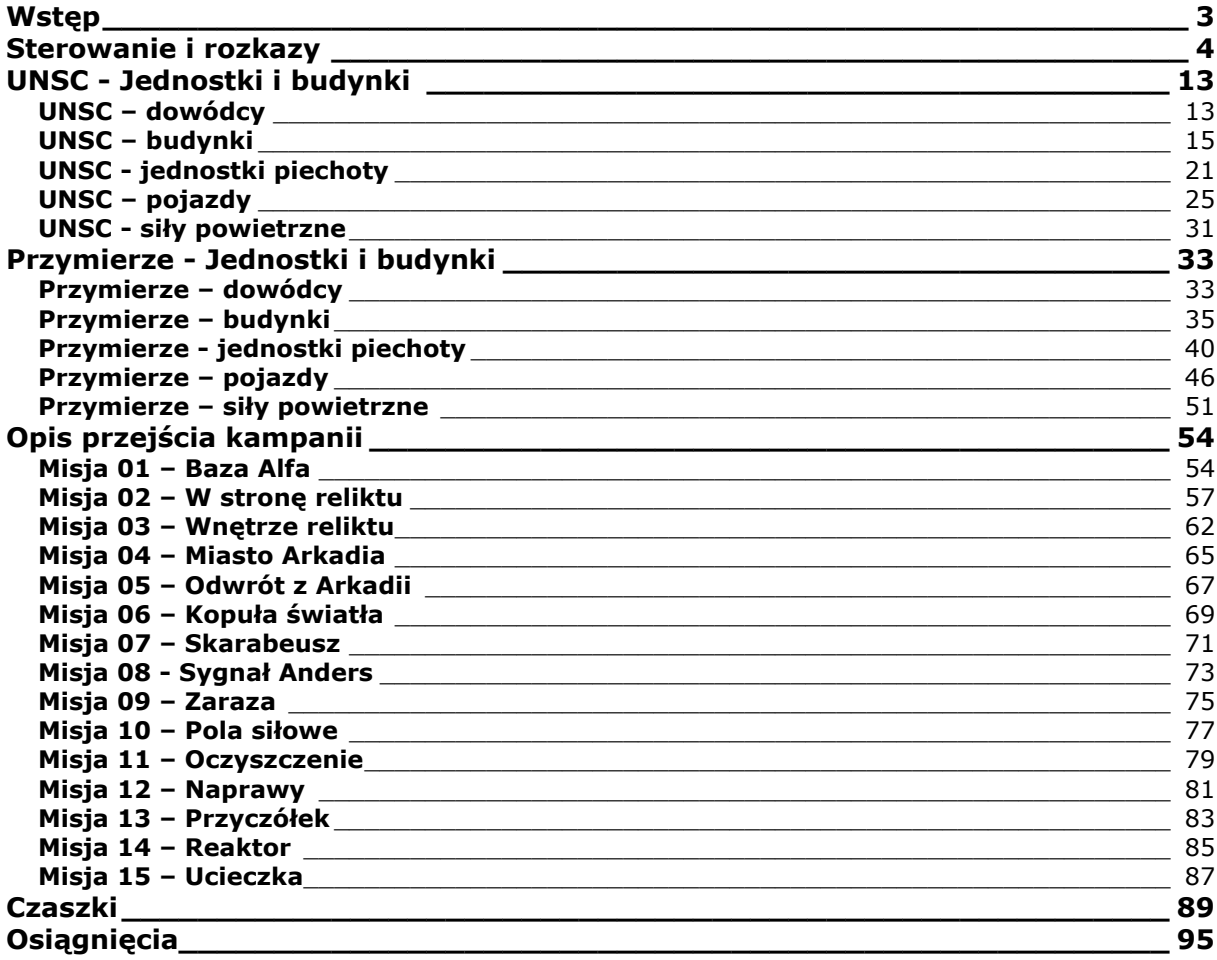

Copyright © wydawnictwo GRY-OnLine S.A. Wszelkie prawa zastrzeżone.

Nieautoryzowane rozpowszechnianie całości lub fragmentu niniejszej publikacji w jakiejkolwiek postaci jest zabronione bez pisemnego zezwolenia GRY-OnLine S.A. Ilustracja na okładce - wykorzystana za zgodą © Shutterstock Images LLC. Wszelkie prawa zastrzeżone. Zgoda na wykorzystanie wizerunku podpisana z Shutterstock, Inc.

Dodatkowe informacje na temat opisywanej w tej publikacji gry znajdziecie na stronach serwisu GRY-OnLine. **[www.gry-online.pl](http://www.gry-online.pl/)**

<span id="page-3-0"></span>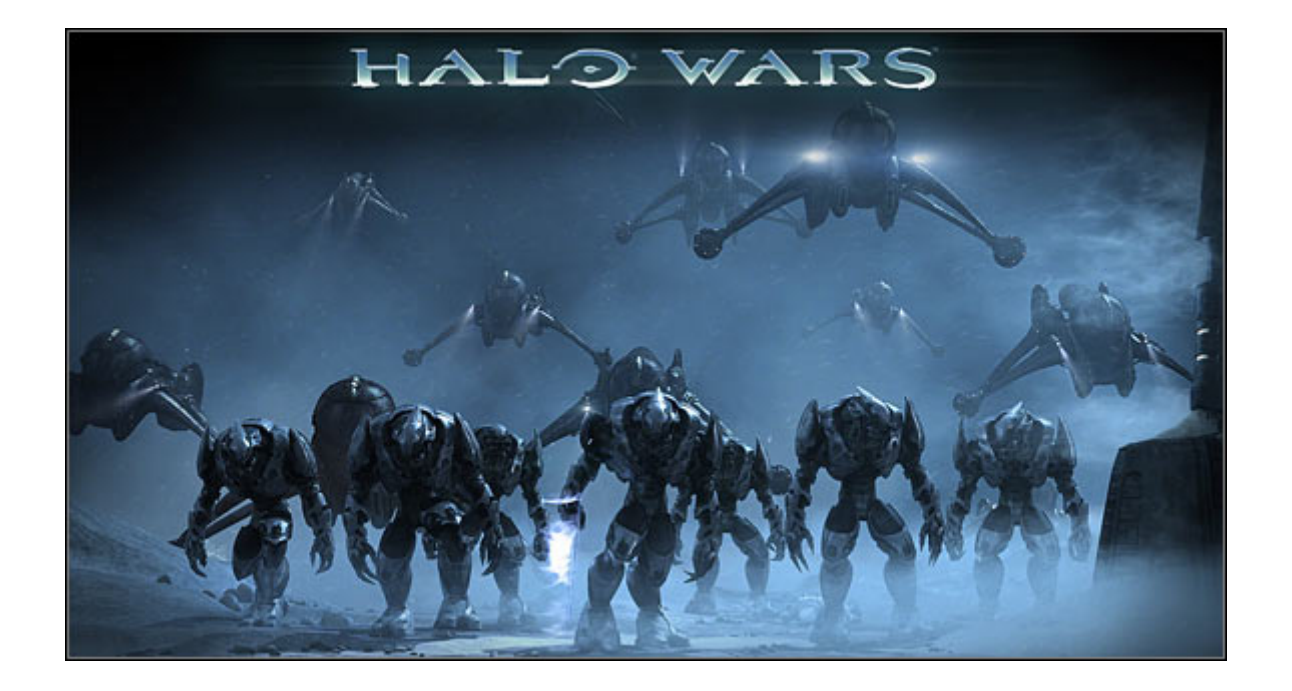

# **Wstęp**

Witajcie w poradniku poświęconym grze strategicznej dla Xboksa 360 – *Halo Wars*. Produkcja, będąca dziełem zasłużonego studia Ensemble, jest mimo wszystko, głównie za sprawą interfejsu, grą specyficzną. W poradniku znajdziecie m.in.: opis jednostek, misji, przedstawienie filozofii gry i opis kampanii.

**Maciej "Von Zay" Makuła** 

# **Sterowanie i rozkazy**

# <span id="page-4-0"></span>**Opis kontrolera**

Ustawienia przycisków na padzie nie da się w *Halo Wars* zmienić, dlatego należy przyzwyczaić się do tego, które zostało przygotowane przez autorów.

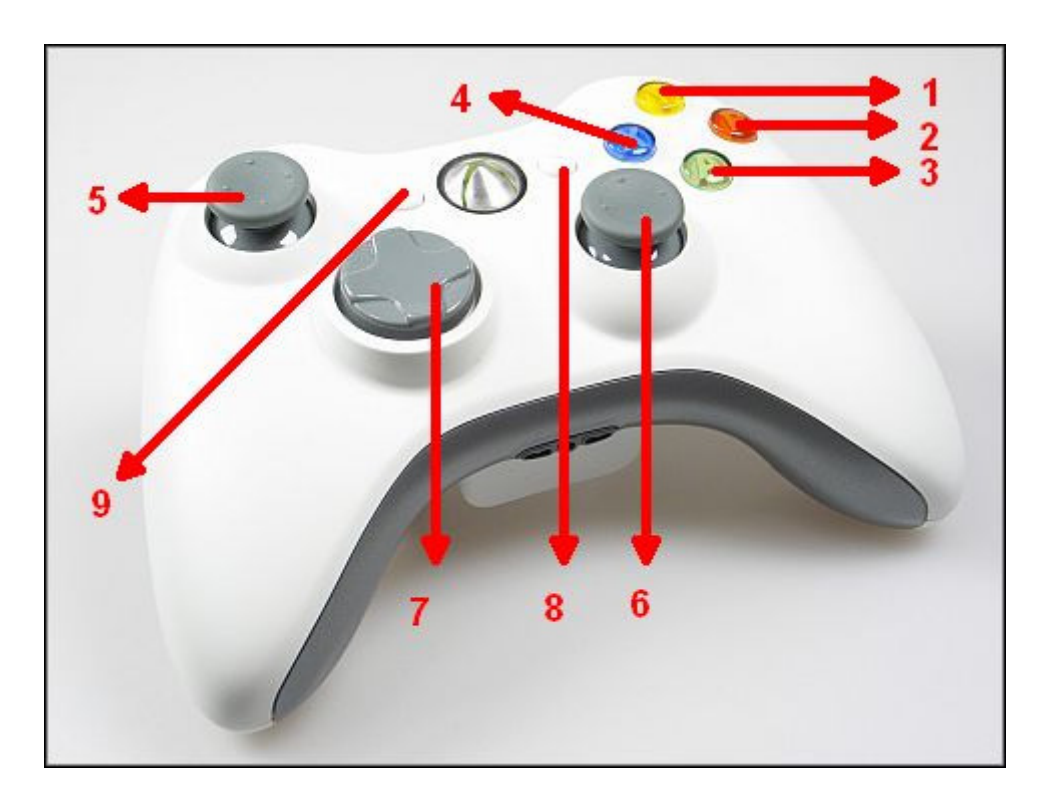

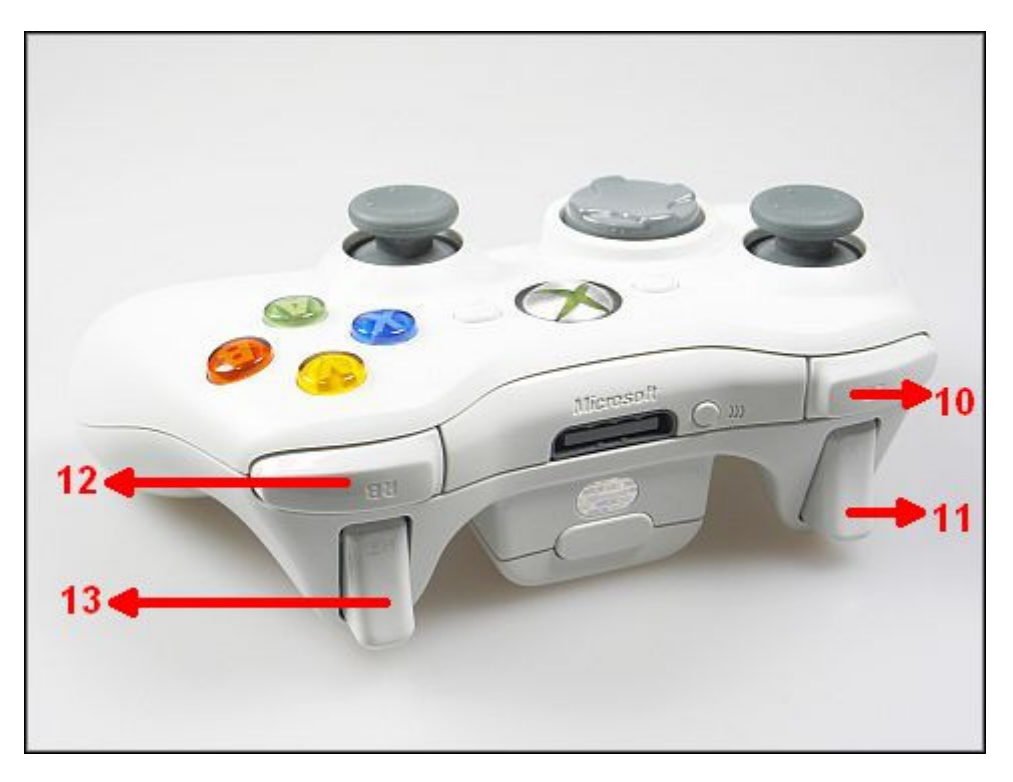

- **1 przycisk Y** zdolność specjalna
- **2 przycisk B** anuluj (np. wybór jednostek)
- **3 przycisk A** wybierz
- **4 przycisk X** atakuj
- **5 lewa gałka analogowa** przemieszczaj celownik
- **6 prawa gałka analogowa** reguluj kamerę
- **7 krzyżak kierunkowy** opcje obsługi kamery
- 8 **przycisk "start"** opcje gry
- 9 przycisk "back" wyświetl cele misji
- **10 przycisk LB**  wybierz wszystkie jednostki na mapie
- **11 przycisk LT**  przemieszczaj celownik szybciej
- **12 przycisk RB** wybierz wszystkie jednostki na ekranie
- **13 przycisk RT**  przełączaj się między wybranymi jednostkami

#### **Informacje na ekranie – HUD**

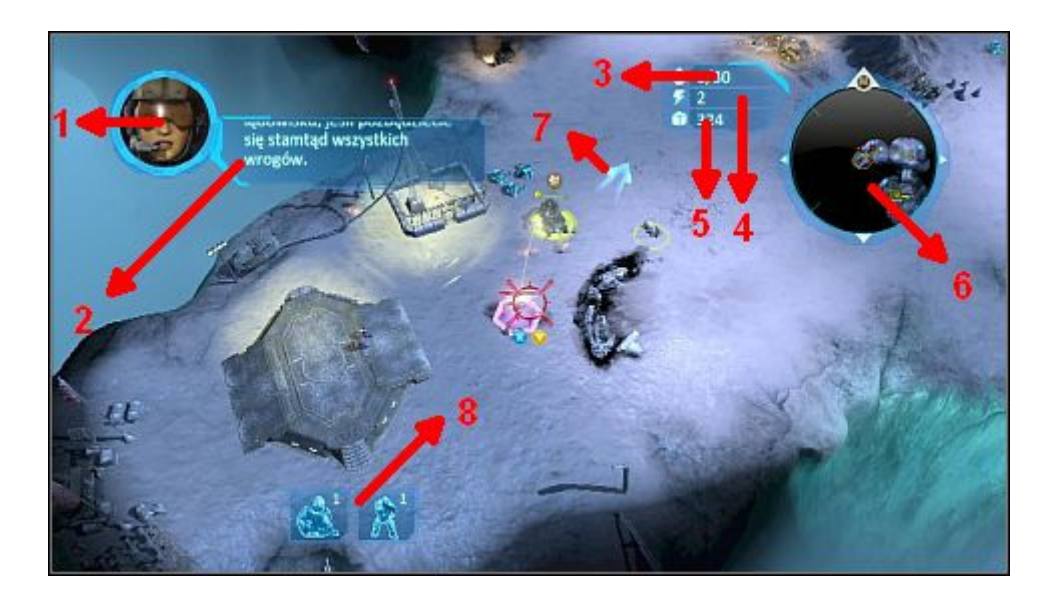

## **1. Visual COM**

W tym miejscu pojawiają się komunikaty od różnych jednostek.

#### **2. Zadania**

Nad oknem Visual COM przedstawione są aktualne zadania.

# **3. Licznik populacji.**

Wskazuje obecny/maksymalny stan populacji.

# **4. Poziom technologiczny.**

Ot, aktualny poziom technologiczny.

# **5. Ilość zasobów.**

# **6. Minimapa**

# **7. Wskaźnik kierunku**

W kampanii wskazuje cel aktualnej misji.

### **8. Ikony wybranych jednostek**

Pokazuje, ile i jakiego rodzaju jednostki znajdują się w aktualnym zaznaczeniu. Przełączać się między nimi można, używając przycisku RT.

# **Obs ł uga kamery**

By przemieszczać kamerę w górę i w dół oraz w lewo i w prawo względem ekranu – użyj lewej gałki analogowej. By przemieszczać ją szybciej – przytrzymaj klawisz LT.

Jeśli chcesz obrócić kamerę – wychyl prawą gałkę analogową w lewo lub w prawo. Za pomocą tej samej gałki możesz także zbliżać i oddalać widok, wychylając ją odpowiednio w górę lub w dół.

Aby przywrócić domyślny widok – naciśnij prawą gałkę analogową.

Do skutecznego opanowania pracy kamery niezbędne jest stosowanie małego krzyżaka kierunkowego. Wciskając na nim:

- strzałkę w lewo przełączasz się między bazami,
- strzałkę w prawo ustawiasz kamerę w miejscach wspomnianych w komunikatach,
- strzałkę w dół przełączasz się między jednostkami/armiami.

# **Wybieranie jednostek i budynków**

By wybrać jednostkę, najedź na nią i naciśnij A.

By wybrać wszystkie jednostki znajdujące się na ekranie – wciśnij RB.

By zaznaczyć wszystkie jednostki na całej mapie – użyj LB.

By zaznaczyć wszystkie jednostki tego samego typu widoczne na ekranie – szybko, dwukrotnie naciśnij A.

Możesz też zaznaczyć jednostki, przytrzymując A i najeżdżając na nie powstałym w ten sposób "pędzlem".

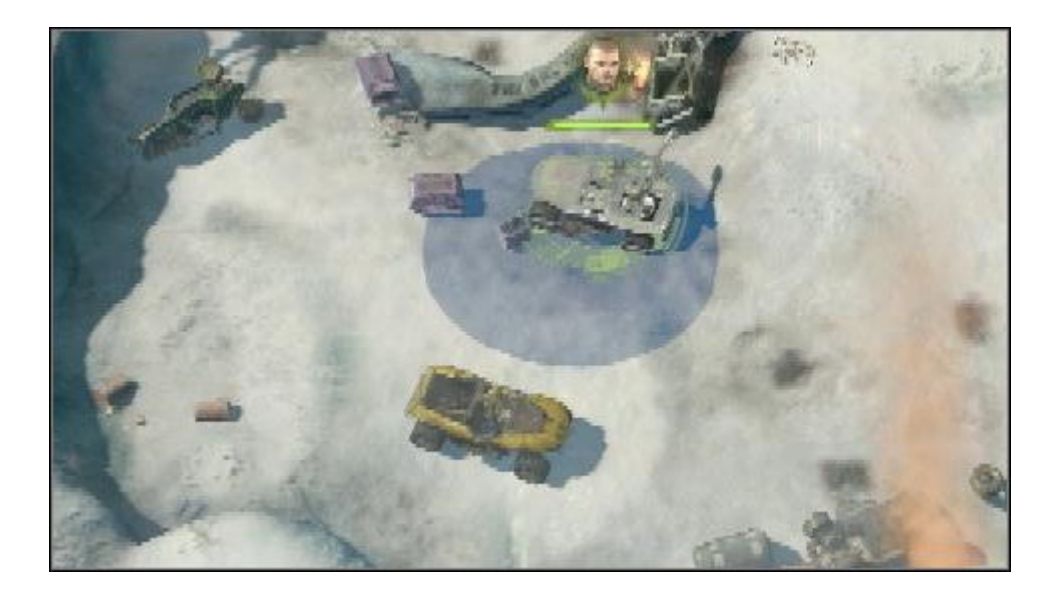

Po dokonaniu wyboru w dole ekranu wyświetlą się ikony zaznaczonych jednostek. Z tego poziomu za pomocą RT możesz dokonać wyboru każdej z widocznych grup.

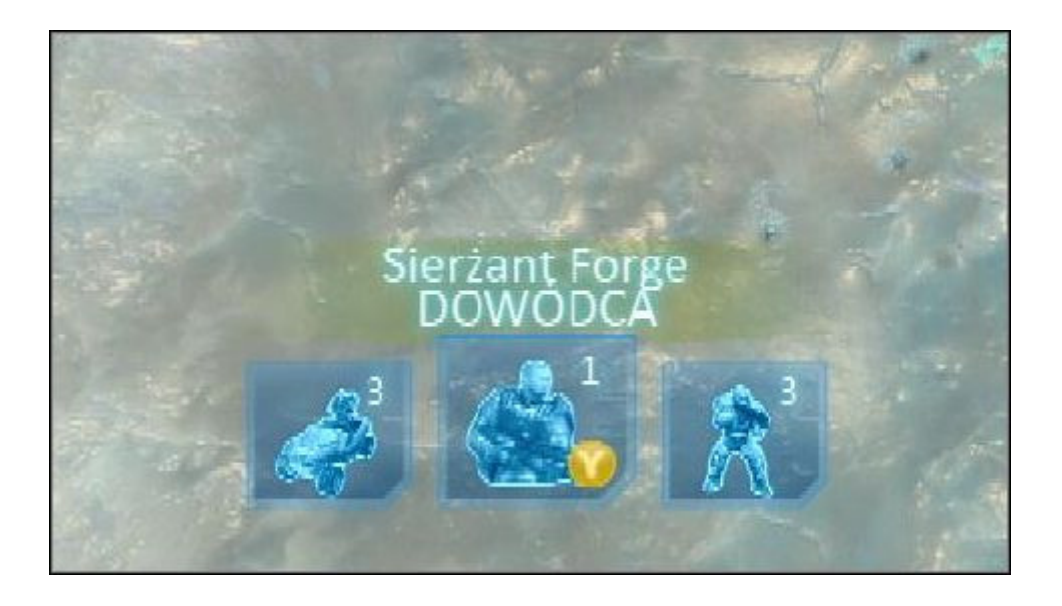